# *Επισκόπηση - Εκτύπωση Ενοτήτων Εργασίας και Παραδοτέων έργων από webresCom*

#### Περιεχόμενα

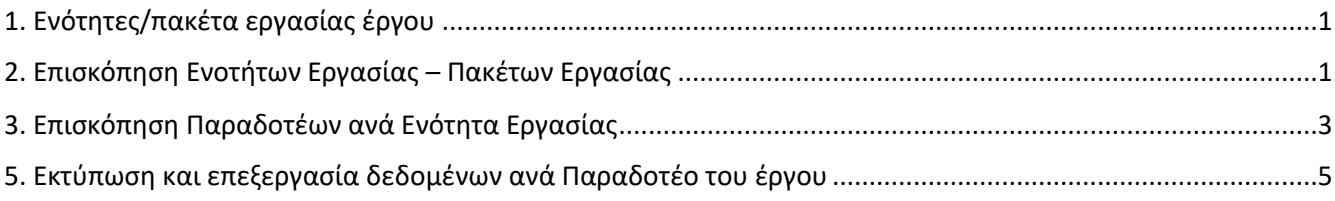

## <span id="page-0-0"></span>1. Ενότητες/πακέτα εργασίας έργου

Τα **πακέτα εργασίας και τα παραδοτέα,** που έχουν καταχωρηθεί στο ηλεκτρονικό σύστημα θα πρέπει να είναι αποκλειστικά όσα **εμπλέκεται άμεσα η ομάδα έργου του ΠΑΔΑ** και όχι το σύνολο των ενοτήτων και των παραδοτέων που περιγράφονται στο τεχνικό δελτίου του έργου. Στην περίπτωση που από το τεχνικό δελτίο του έργου δεν προκύπτει σε ποιες ενότητες εργασίας και παραδοτέα έχει άμεση συμμετοχή η ερευνητική ομάδα του ΠΑΔΑ, θα πρέπει ο Επιστημονικά Υπεύθυνος να αποστείλει έγγραφο στο [elke-projects@uniwa.gr](mailto:elke-projects@uniwa.gr) με το οποίο να αποσαφηνίζεται η συμμετοχή της ομάδας του ΠΑΔΑ, ως προς τις ενότητες εργασίας και τα παραδοτέα του έργου.

Οποιαδήποτε **τροποποίηση των στοιχείων** του φυσικού αντικειμένου πχ διάρκεια, προϋπολογισμός, πραγματοποιείται με την αποστολή εγγράφου στο [elke-projects@uniwa.gr](mailto:elke-projects@uniwa.gr) μαζί με το τεκμηριωτικό υλικό βάσει του οποίου αιτείται ο Επιστημονικά Υπεύθυνος τις αλλαγές, σύμφωνα με τους κανόνες που επιβάλει ο οδηγός διαχείρισης του πλαισίου χρηματοδότησης.

### <span id="page-0-1"></span>2. Επισκόπηση Ενοτήτων Εργασίας – Πακέτων Εργασίας

Η επισκόπηση τόσο των Ενοτήτων/Πακέτων Εργασίας όσο και των παραδοτέων των έργων μπορεί να γίνει από το Μενού αριστερά **Παρακολούθηση Έργων\Πακέτα εργασίας – Διακριτά.**

## Φ. Παρακολούθηση Έργων ▶ Κατάλογος έργων **▶** Πρωτόκολλα -Έγγραφα ▶ Ιδία Συμμετοχή ▶ Εργαζόμενοι ▶ Συμβάσεις ▶ Υπόλοιπα συμβάσεων **-** Ερευνητικές Ομάδες ▶ Πακέτα εργασίας - Διακριτά ▶ Οικονομικές κινήσεις ▶ Δυναμικές αναζητήσεις

▶ **Βοήθεια** 

Η ενέργεια αυτή οδηγεί στη σελίδα **«Πακέτα εργασίας – παραδοτέα»**. Για να εμφανιστούν οι ενότητες/πακέτα εργασίας του έργου, αρχικά από τα κριτήρια αναζήτησης επιλέγετε την κατάσταση του έργου από τις επιλογές **«Σε αναμονή», «Σε κίνηση» ή «Σε λήξη»** και πατώντας το **«Επιλέξτε έργο»** εμφανίζεται η αντίστοιχη λίστα με τα έργα τα οποία διαχειρίζεστε είτε ως Επιστημονικός Υπεύθυνος είτε ως Συνεργάτης εξουσιοδοτημένος από τον Ε/Υ.

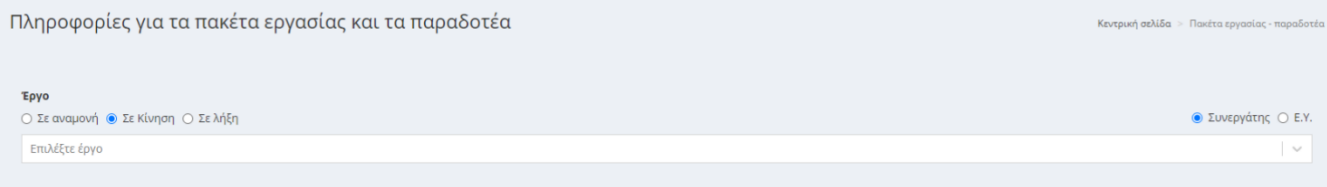

Για τα έργα των οποίων το φυσικό και οικονομικό αντικείμενο έχει οργανωθεί σε διακριτές φάσεις (περιλαμβάνονται στη σύμβαση χρηματοδότησης Ενότητες/πακέτα Εργασίας και παραδοτέα) μετά την επιλογή του έργου εμφανίζεται πίνακας με τις Ενότητες/Πακέτα Εργασίας του έργου και η διάρκεια αυτών, όπως έχουν καταχωρηθεί στο ηλεκτρονικό σύστημα από την αποδελτίωση του τεχνικού δελτίου.

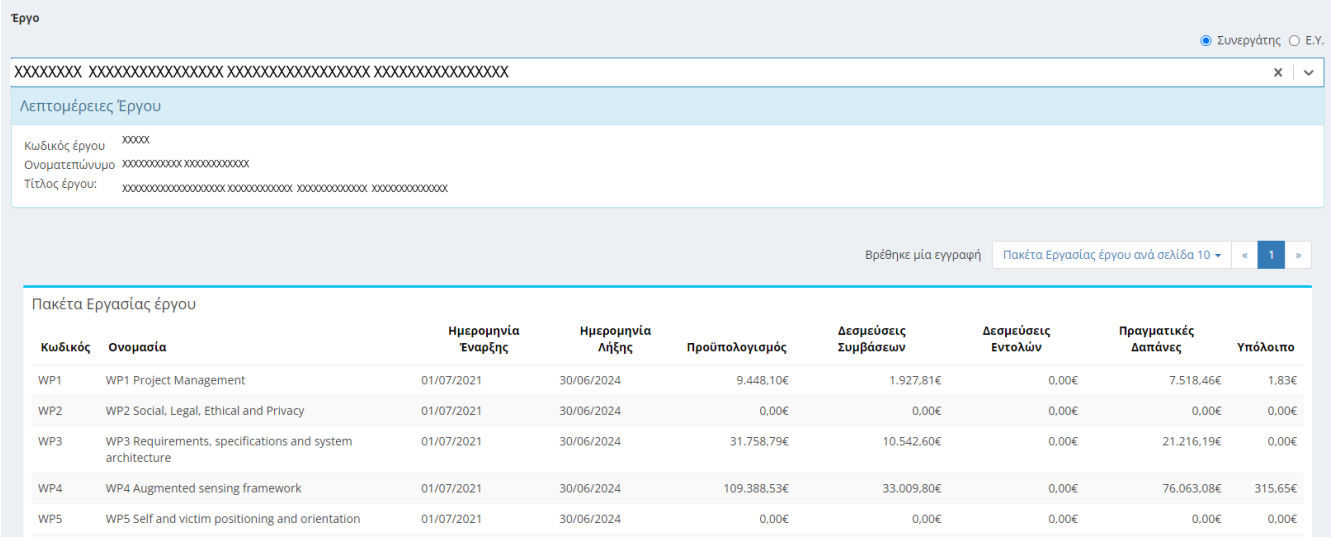

Μάλιστα στην περίπτωση κάποιον έργων (έργα εδαφικής συνεργασίας) περιέχεται και η πληροφορία του προϋπολογισμού του έργου ανά ενότητα εργασίας .

### <span id="page-2-0"></span>3. Επισκόπηση Παραδοτέων ανά Ενότητα Εργασίας

Ο πίνακας των Ενοτήτων/Πακέτων εργασίας είναι δυναμικός και κλικάρωντας πάνω σε κάθε γραμμή (ενότητα εργασίας) εμφανίζεται ο πίνακας των παραδοτέων που αντιστοιχούν στην ενότητα αυτή και στα οποία συμμετέχει η ερευνητική ομάδα του ΠΑΔΑ.

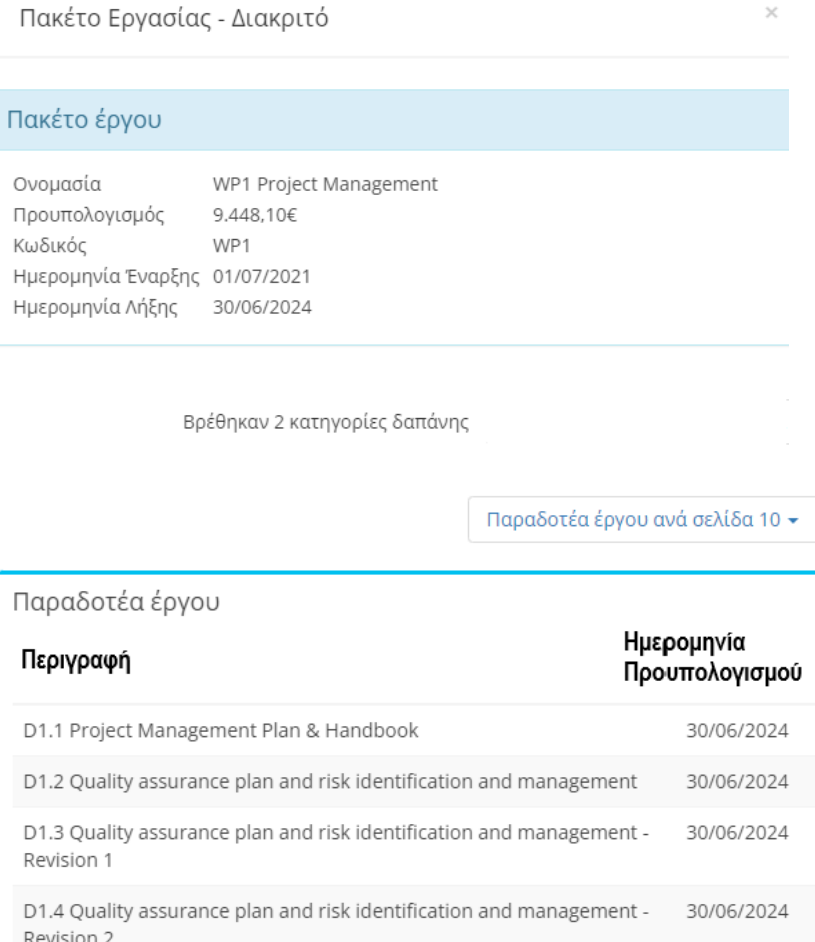

#### 4. Αποτύπωση ανθρωπομηνών ανά Παραδοτέο

Εναλλακτικά, η επισκόπηση των παραδοτέων των έργων μπορεί να γίνει από το Μενού αριστερά **Παρακολούθηση Έργων\Δυναμικές Αναζητήσεις** και κατόπιν επιλέγοντας την αναζήτηση **«Αναζήτηση πακέτων εργασίας και παραδοτέων έργου».**

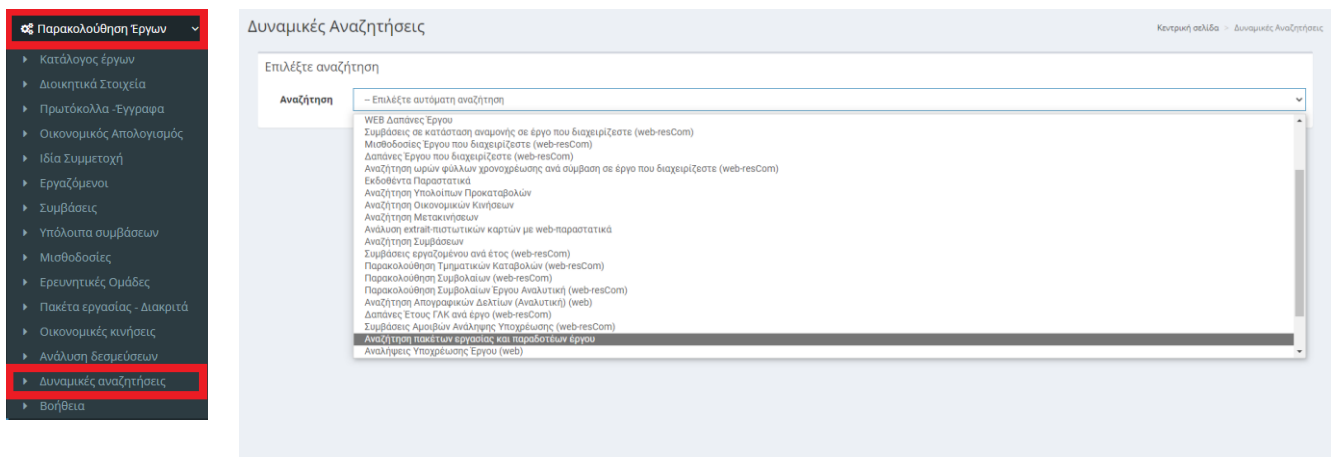

Στο επόμενο βήμα εισάγονται οι παράμετροι της αναζήτησης, επιλέγοντας αρχικά την κατάσταση του έργου από τις επιλογές **«Σε αναμονή», «Σε κίνηση» ή «Σε λήξη»** και πατώντας το **«Επιλέξτε έργο»** επιλέγοντας τελικά το έργο από τη λίστα με τα έργα τα οποία διαχειρίζεστε.

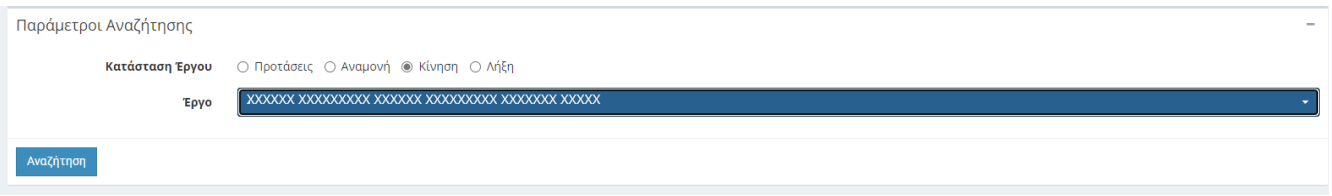

Κάθε εγγραφή του πίνακα αφορά σε ένα παραδοτέο του έργου και περιλαμβάνει τις πληροφορίες

- Κωδ. Έργου
- Τίτλος Έργου
- Έναρξη
- Λήξη
- Κωδικός Πακέτου Εργασίας
- Ονομασία Πακέτου
- Προϋπολογισμός Πακέτου
- Ημ. Έναρξης Πακέτου
- Ημ. Λήξης Πακέτου
- Παραδοτέο έργου
- Ημ. Προγραμματισμού

# <span id="page-4-0"></span>5. Εκτύπωση και επεξεργασία δεδομένων ανά Παραδοτέο του έργου

Τα δεδομένα του πίνακα μπορούν να εξαχθούν σε αρχείο pdf ή σε αρχείο xlsx για περαιτέρω επεξεργασία πατώντας το εξαγωγή και επιλέγοντας τη μορφή του αρχείου που θα ληφθεί.

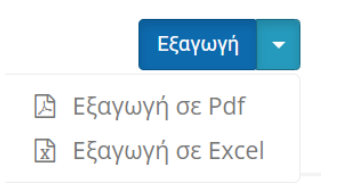

Τα αρχεία εμφανίζονται στο κάτω μέρος της σελίδας.

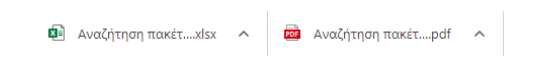

Προβολή όλων X